Installationsanleitung

# A1 WLAN Box Thomson Gateway 585 für Windows 8

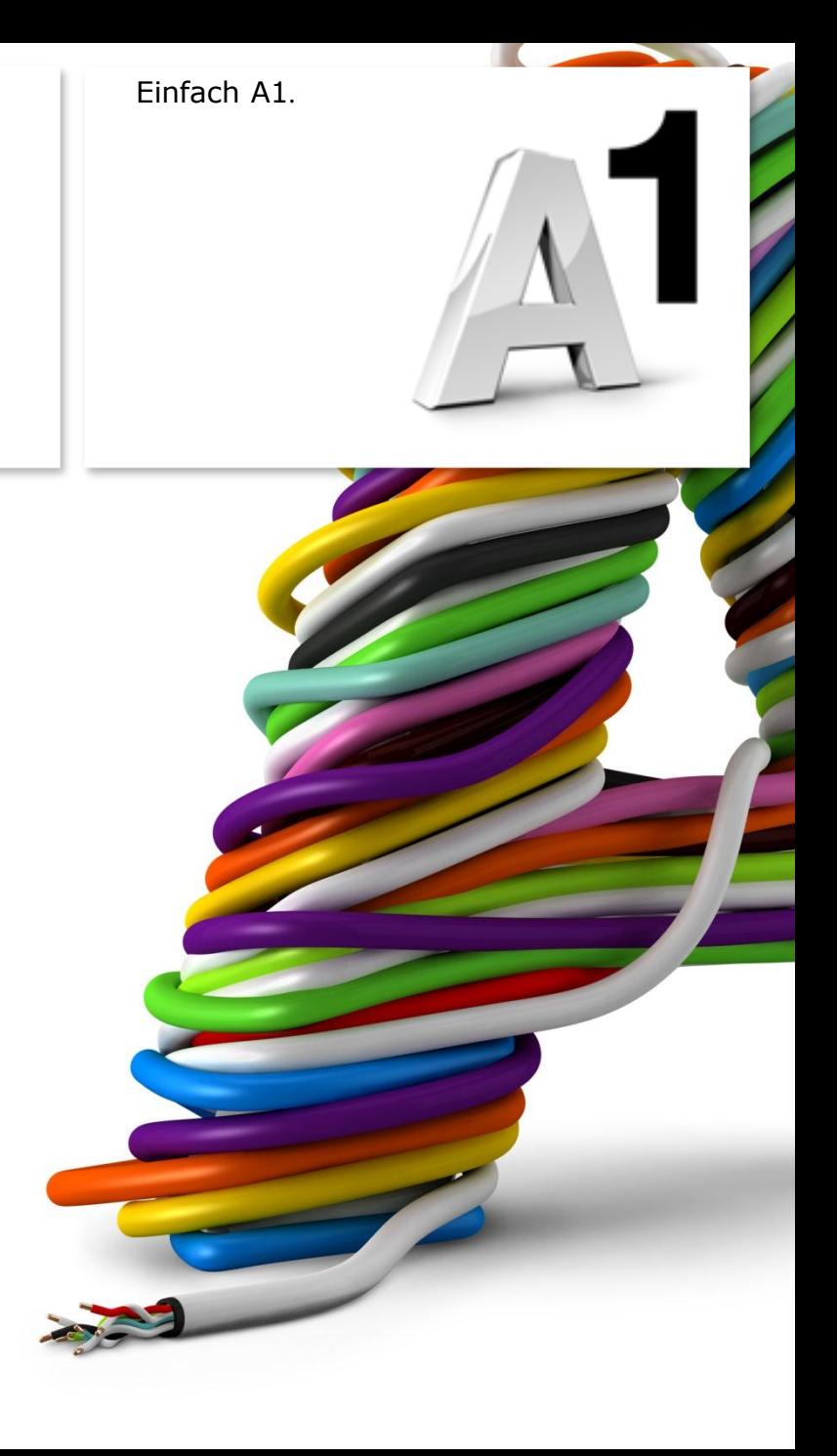

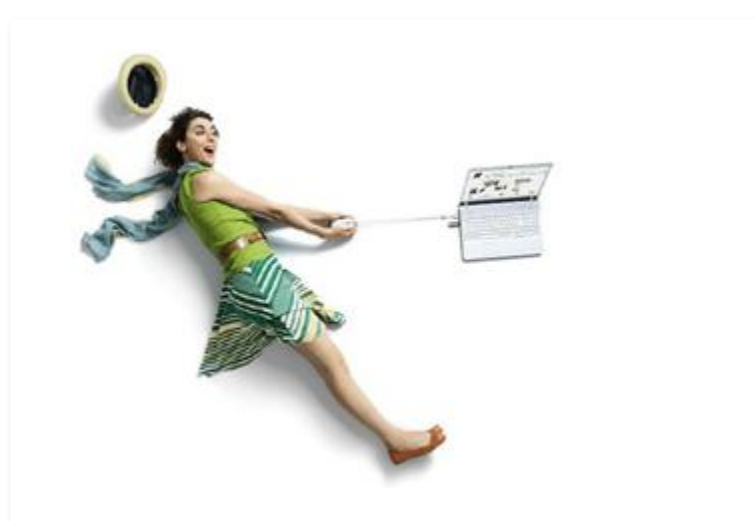

## Einfach schneller zum Ziel .

Zu Ihrer A1 WLAN Box haben Sie eine A1 Installations -CD erhalten, mit der Sie alle Einstellungen automatisch vornehmen können.

Sie können die Konfiguration für Ihre **A1 WLAN Box mit Windows 8** aber auch manuell vornehmen. Wie das geht, erfahren Sie in dieser Anleitung. Befolgen Sie dazu einfach die einzelnen Konfigurationsschritte und halten Sie sich bitte an die Reihenfolge.

Die Einrichtung dauert nur wenige Minuten, versprochen.

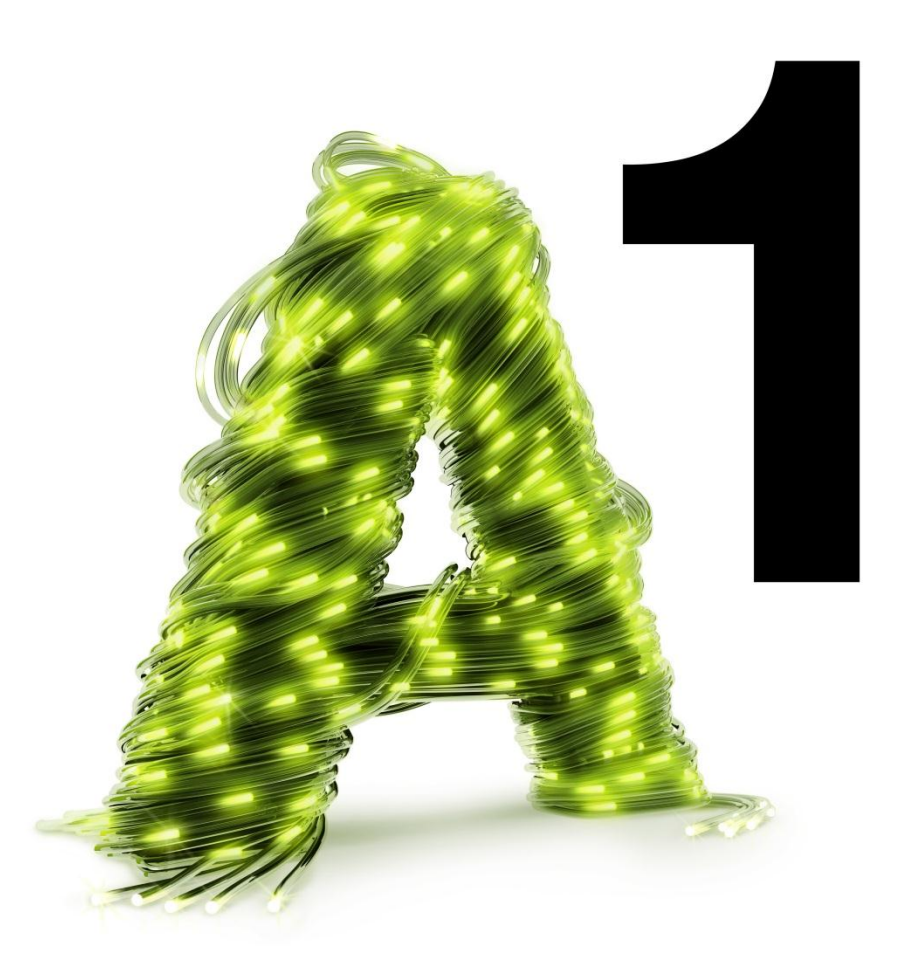

# 1. Überprüfen der Netzwerkeinstellungen

Rufen Sie zu Beginn bitte die Desktop -Ansicht von Windows 8 auf.

Bewegen Sie den Mauszeiger in die rechte untere Bildschirmecke . Es erscheinen nun am rechten Bildschirmrand Ihre Einstellungssymbole.

Klicken Sie auf die Schaltfläche "**Einstellungen**" und im Anschluss auf "Systemsteuerung".

### Hinweis :

Die Einstellungssymbole am rechten Bildrand erhalten Sie auch über die Tastenkombination "**Windows + C**".

Beachten Sie, dass Ihre aktuelle Ansicht von der hier angezeigten Ansicht abweichen kann.

Klicken Sie im Fenster der Systemsteuerung bitte auf "**Netzwerk - und Freigabecenter**".

### Hinweis:

Sollte die Ansicht von Ihrer abweichen, können Sie dies über "**Anzeige**" einstellen, indem Sie "Kleine Symbole" wählen.

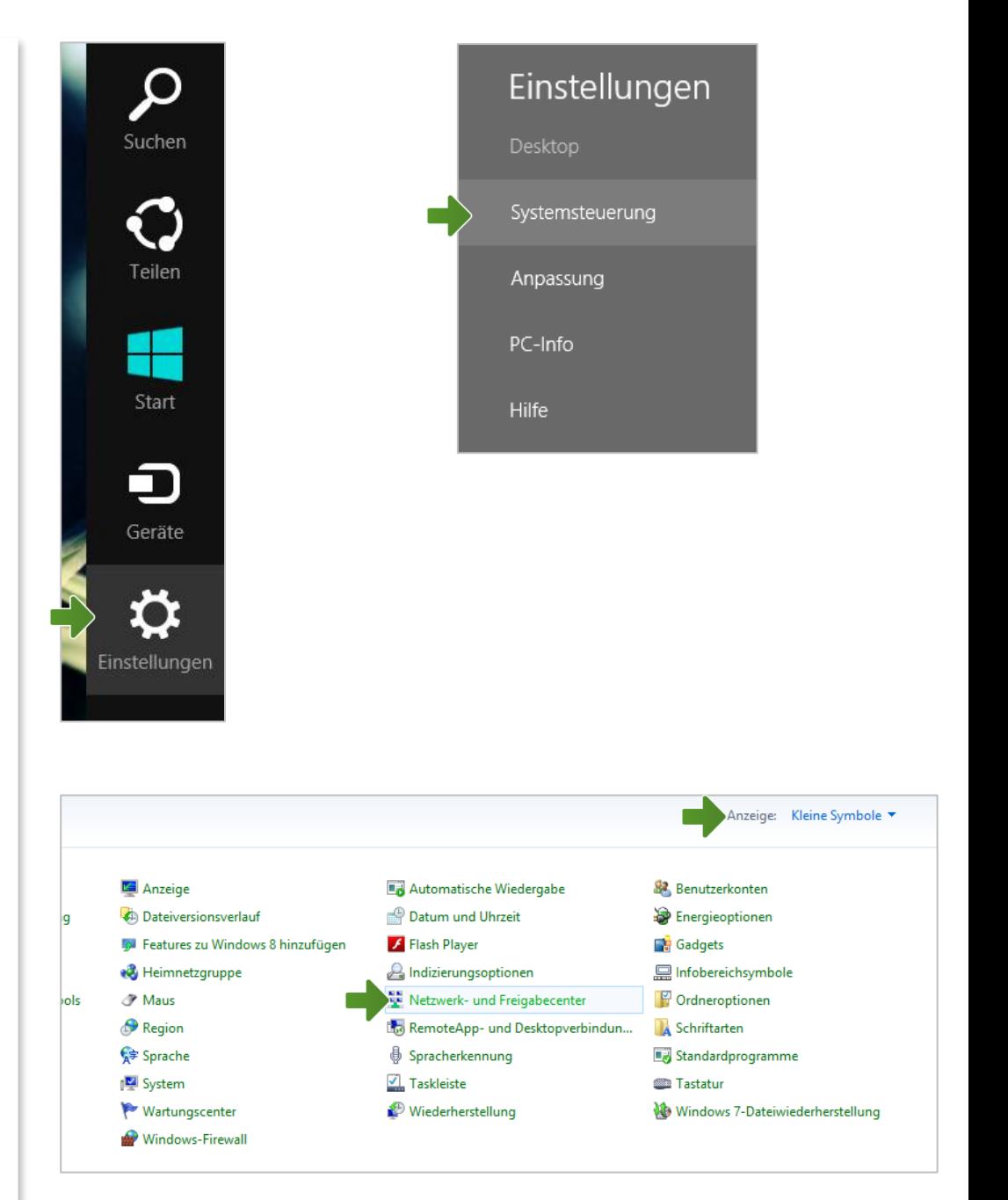

### Netzwerk- und Freigabecenter

Klicken Sie bitte auf "**Adaptereinstellungen ändern**".

Im Fenster "Netzwerkverbindungen" werden alle installierten Netzwerkadapter angezeigt.

Klicken Sie doppelt auf das Symbol "**Ethernet**" um die Einstellungen zu öffnen.

Es erscheint das Fenster "**Status von Ethernet** ". Wählen Sie hier die Schaltfläche "Eigenschaften" aus.

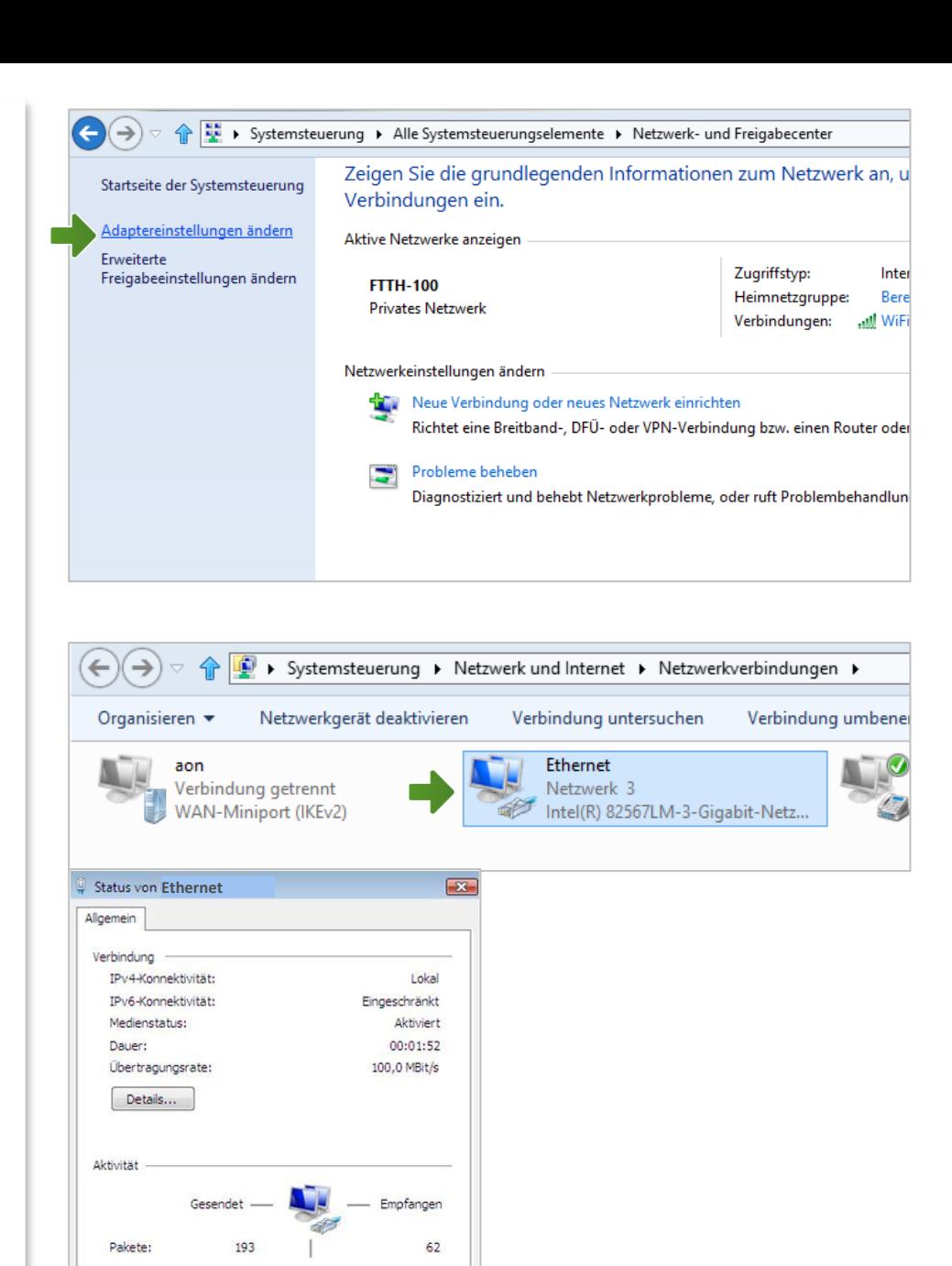

Eigenschaften

Deaktivieren

Diagnose

Schließen

### Eigenschaften von Ethernet

Sie sind nun in den Eigenschaften der LAN-Verbindung.

Entfernen Sie den Haken beim Punkt "**Internetprotokoll Version 6 (TCP/IPv6)**".

Achten Sie bitte darauf, dass der Haken beim Punkt "Internetprotokoll Version 4 **(TCP/IPv4)**" aktiviert bleibt und klicken Sie den Schriftzug "Internetprotokoll Version 4 **(TCP/IPv4)**" doppelt an.

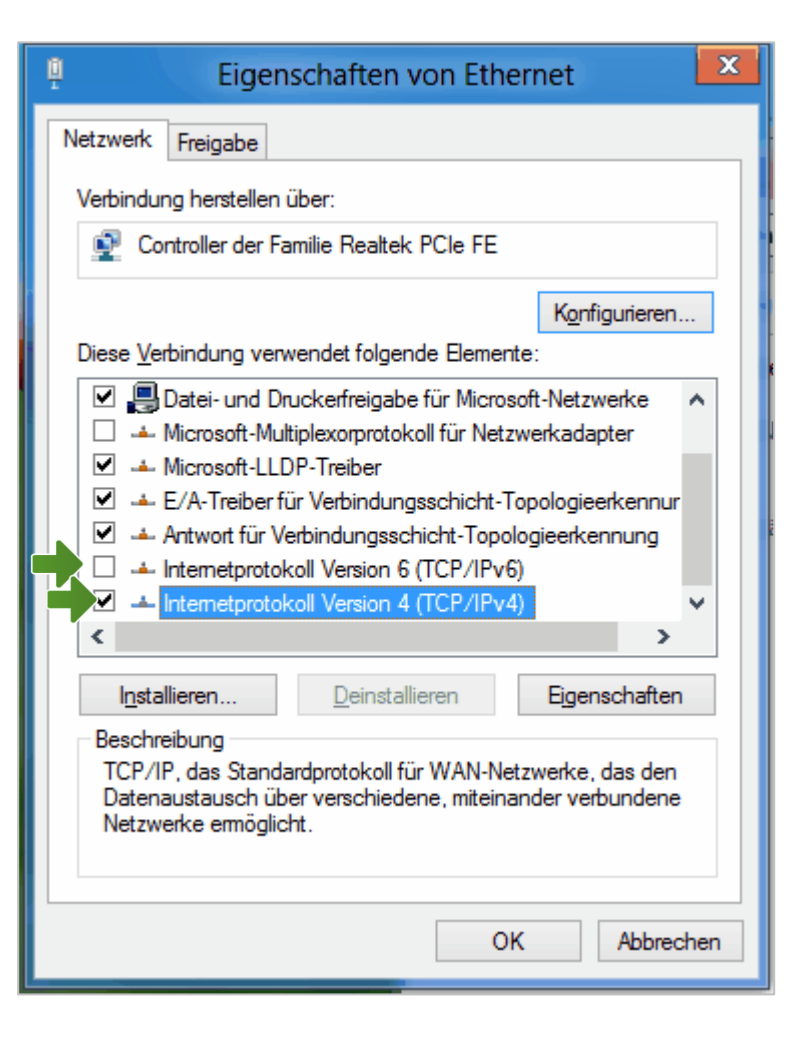

### Eigenschaften von Internetprotokoll Version 4

In diesem Fenster können Sie die IP-Einstellungen für Ihre Netzwerkkarte vornehmen.

Stellen Sie bitte sicher, dass die Felder "**IP-Adresse automatisch beziehen**" und "**DNS-Serveradresse automatisch beziehen**" ausgewählt sind.

Klicken Sie anschließend auf "OK".

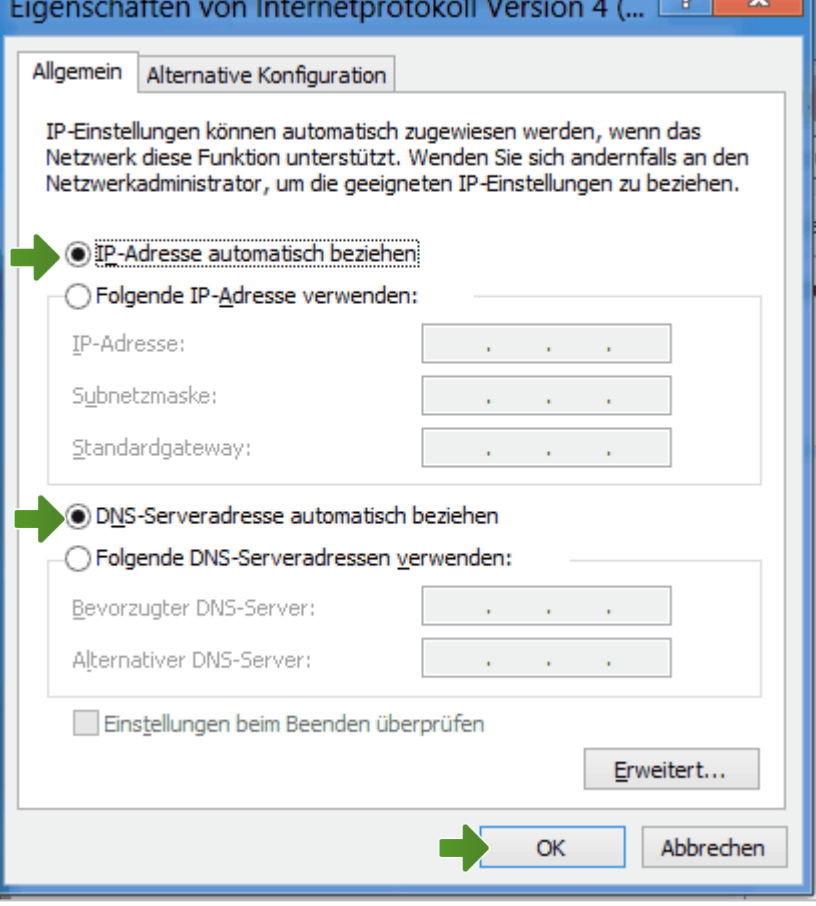

#### Eigenschaften von Ethernet

Bestätigen Sie mit "OK" und klicken Sie im nächsten Fenster auf die Schaltfläche "**Schließen**".

Verbindung herstellen über: Controller der Familie Realtek PCIe FE Konfigurieren... Diese Verbindung verwendet folgende Elemente: □ 』 Datei- und Druckerfreigabe für Microsoft-Netzwerke Microsoft-Multiplexorprotokoll für Netzwerkadapter Microsoft-LLDP-Treiber E/A-Treiber für Verbindungsschicht-Topologieerkennur Antwort für Verbindungsschicht-Topologieerkennung L → Internetprotokoll Version 6 (TCP/IPv6) T + Internetprotokoll Version 4 (TCP/IPv4) ∢ Eigenschaften Installieren... Deinstallieren Beschreibung TCP/IP, das Standardprotokoll für WAN-Netzwerke, das den Datenaustausch über verschiedene, miteinander verbundene Netzwerke ermöglicht. **OK Abbrechen** 

Eigenschaften von Ethernet

φ

Netzwerk Freigabe

 $\mathbf{x}$ 

Ihre Netzwerkeinstellungen sind damit abgeschlossen.

Verbinden Sie jetzt Ihre A1 WLAN Box über das Netzwerkkabel mit Ihrem Computer und schließen Sie alle noch offenen Fenster.

# 2. A1 WLAN Box konfigurieren

In diesem Abschnitt nehmen Sie die persönlichen Einstellungen für Ihre A1 WLAN Box vor.

Tragen Sie dazu bitte in die Adressleiste Ihres Browsers "10.0.0.138" ein und bestätigen die Eingabe mit "**Enter**".

Ihr Internet Browser ist das Programm, mit dem Sie die Internetseiten öffnen. Verbreitete Browser sind Internet Explorer, Mozilla Firefox, Safari, Google Chrome und Opera.

Sie gelangen nun zu den Einstellungen Ihrer A1 WLAN Box. Safari (税) Safari (税)

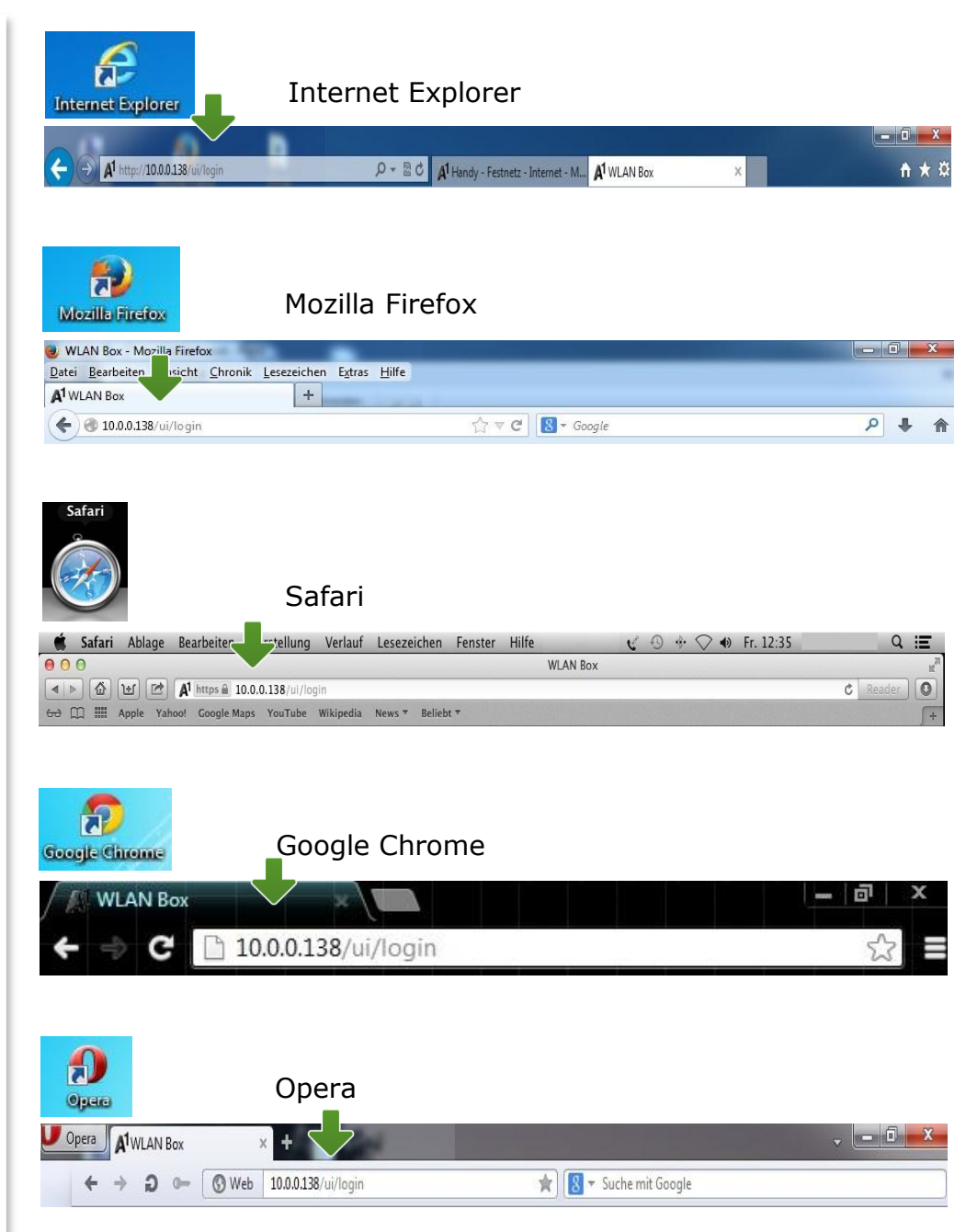

# 3. Eintragen der Zugangsdaten

Je nach A1-Serveranbindung wird Ihre Internetverbindung bereits automatisch hergestellt.

Sollte unter "Breitbandverbindung" bei "**INTERNET**" bereits "**Verbindung hergestellt**" ersichtlich sein, so ist keine weitere Einstellung in diesem Bereich erforderlich. Ihre A1 WLAN Box ist bereits online.

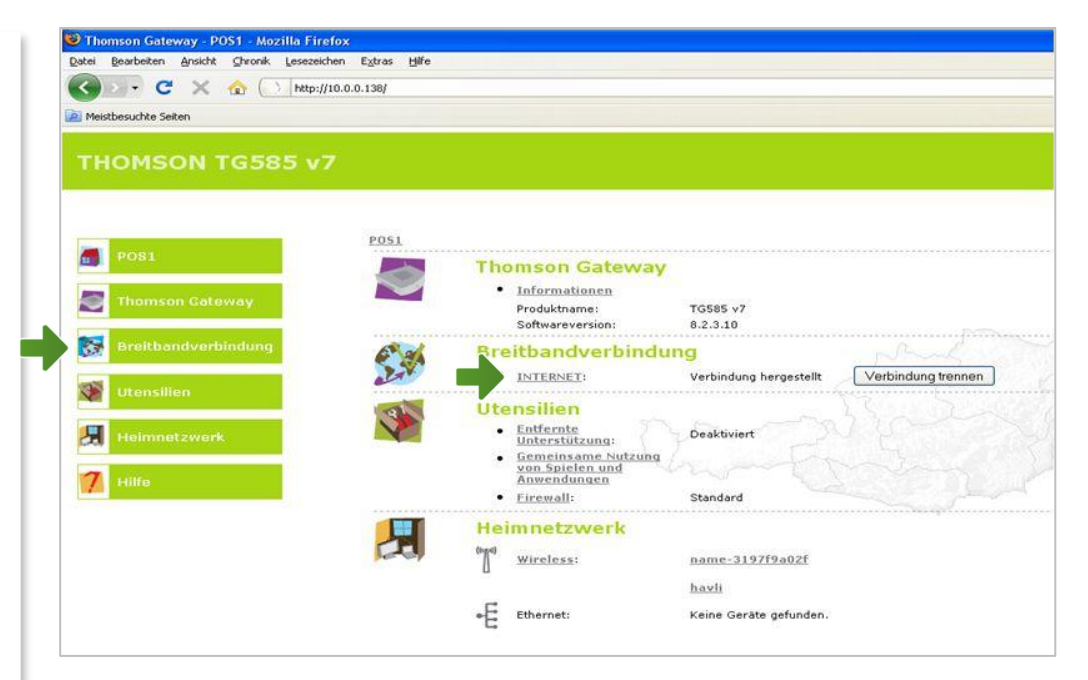

Ist dies nicht der Fall, stellen Sie die Verbindung her, indem Sie bei "Breitbandverbindung" auf "INTERNET" und danach auf "Mehr **anzeigen…**" klicken.

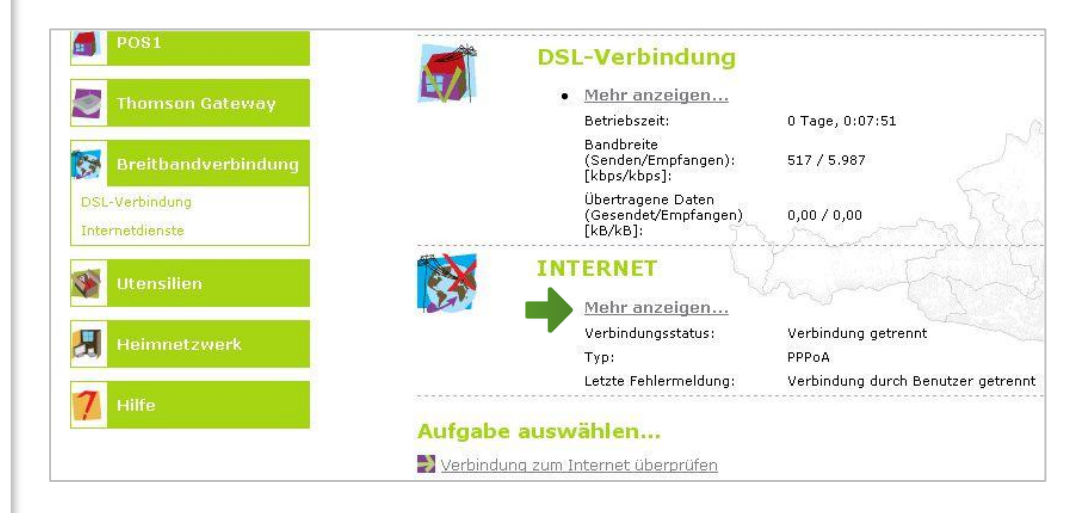

Tragen Sie nun bitte Ihren **10-stelligen Internet-Benutzernamen** und Ihr **8-stelliges Internet-Kennwort** ein und setzen Sie den Haken bei "Kennwort speichern".

Sie finden beides auf dem Datenblatt, das Sie mit unserem Brief nach Ihrer Bestellung erhalten haben. Sie erhalten diese Daten auch bei unserer Serviceline unter 0800 664 100.

Bestätigen Sie bitte abschließend mit "**Verbinden**".

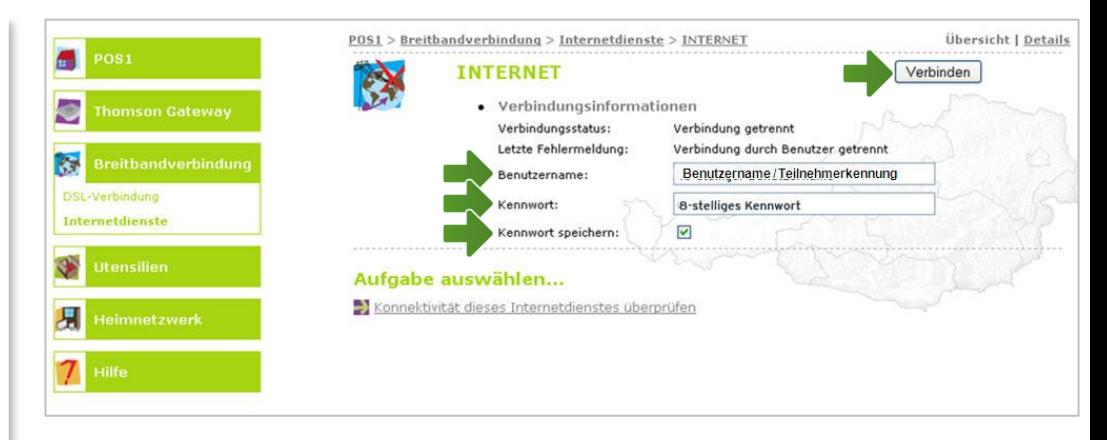

# 4. WLAN-Einstellungen

Dieser Teil der Anleitung führt Sie durch die Konfiguration der WLAN-Einstellungen.

Klicken Sie nun bitte auf "**Heimnetzwerk**", danach auf "WLAN: Thomsonxxxxxx<sup>"</sup> und auf der Folgeseite rechts oben auf den Menüpunkt "**Konfigurieren**".

Hier finden Sie die grundlegenden WLAN-Einstellungen.

Standardmäßig wird das Gerät mit aktivierter WLAN-Schnittstelle und WPA-PSK-Verschlüsselung ausgeliefert.

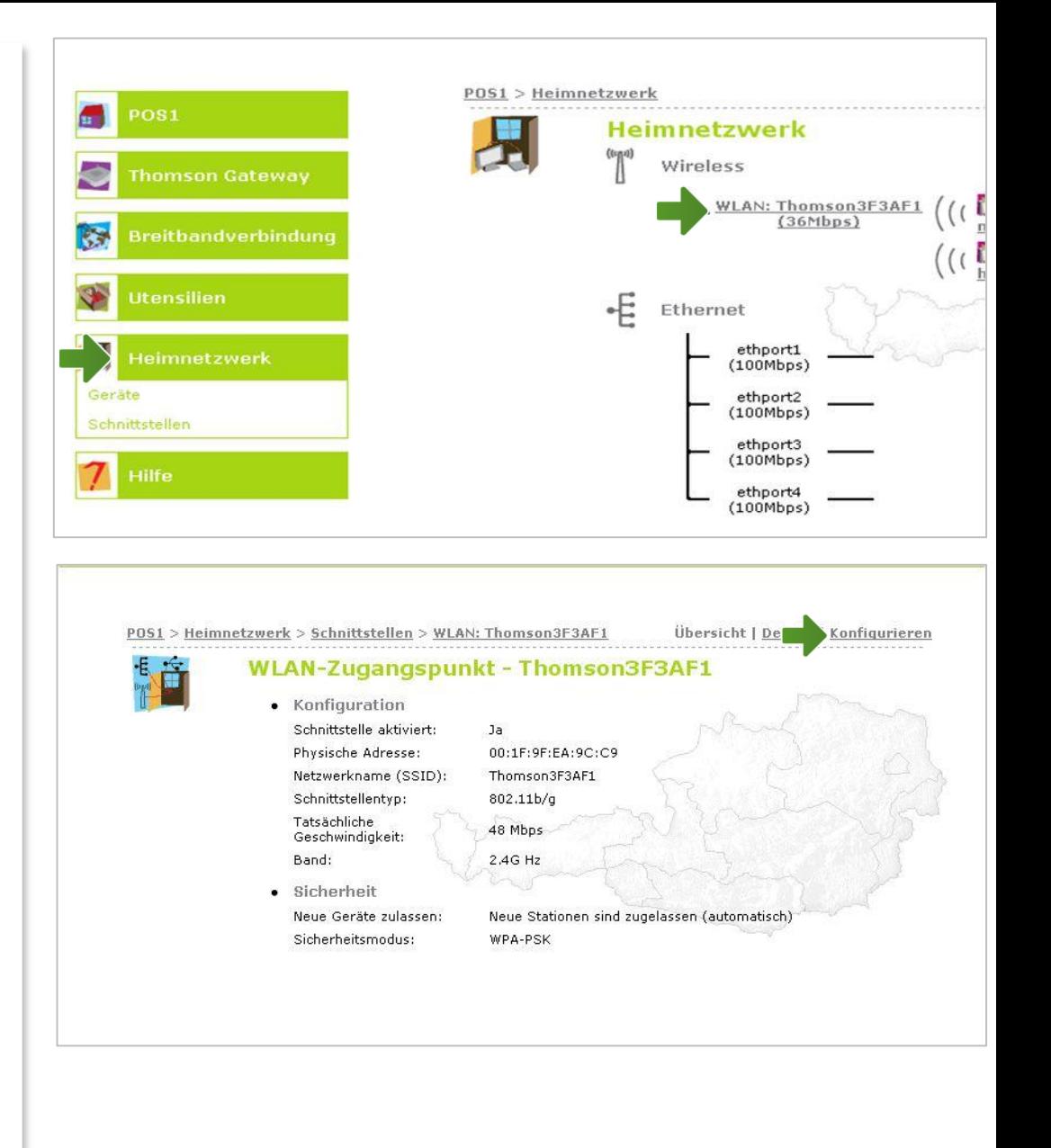

### **Netzwerkname (SSID):**

Hier können Sie den Namen Ihrer WLAN - Verbindung frei wählen. Ändern Sie dazu bitte die vorausgefüllte Bezeichnung.

長帽

### **Sicherheit:**

Damit die Sicherheitseinstellungen Ihrer A1 WLAN Box optimal an die Anforderungen Ihrer PC Einstellungen angepasst werden, stellen Sie die **Option** "**Encryption**" auf "WPA-PSK-**Verschlüsselung verwenden**" und "WPA-PSK-

**Version**" auf "WPA+WPA2".

Achten Sie auch darauf, dass bei "**Neue Geräte zulassen**" die Option "Neue Stationen sind **zugelassen (automatisch)**" ausgewählt ist.

### **WPA -PSK -Schlüssel:**

Hier legen Sie Ihr persönliches, frei wählbares WLAN -Kennwort fest. Dieses benötigen Sie jedes Mal, wenn Sie ein zusätzliches Gerät mit Ihrem WLAN -Netzwerk verbinden möchten. Geben Sie dazu bitte Ihr selbst gewähltes WLAN - Kennwort in das Feld "WPA-PSK-Schlüssel" ein. Wir empfehlen Ihnen einen 8 -stelligen Wert, bestehend aus Ziffern und Groß - und Kleinbuchstaben, ohne Sonderzeichen oder Umlaute zu verwenden und klicken Sie danach auf "**Übernehmen**".

Die Konfiguration Ihrer A1 WLAN Box ist abgeschlossen.

Schließen Sie alle noch offenen Fenster und entfernen Sie das Netzwerkkabel von Ihrem Computer.

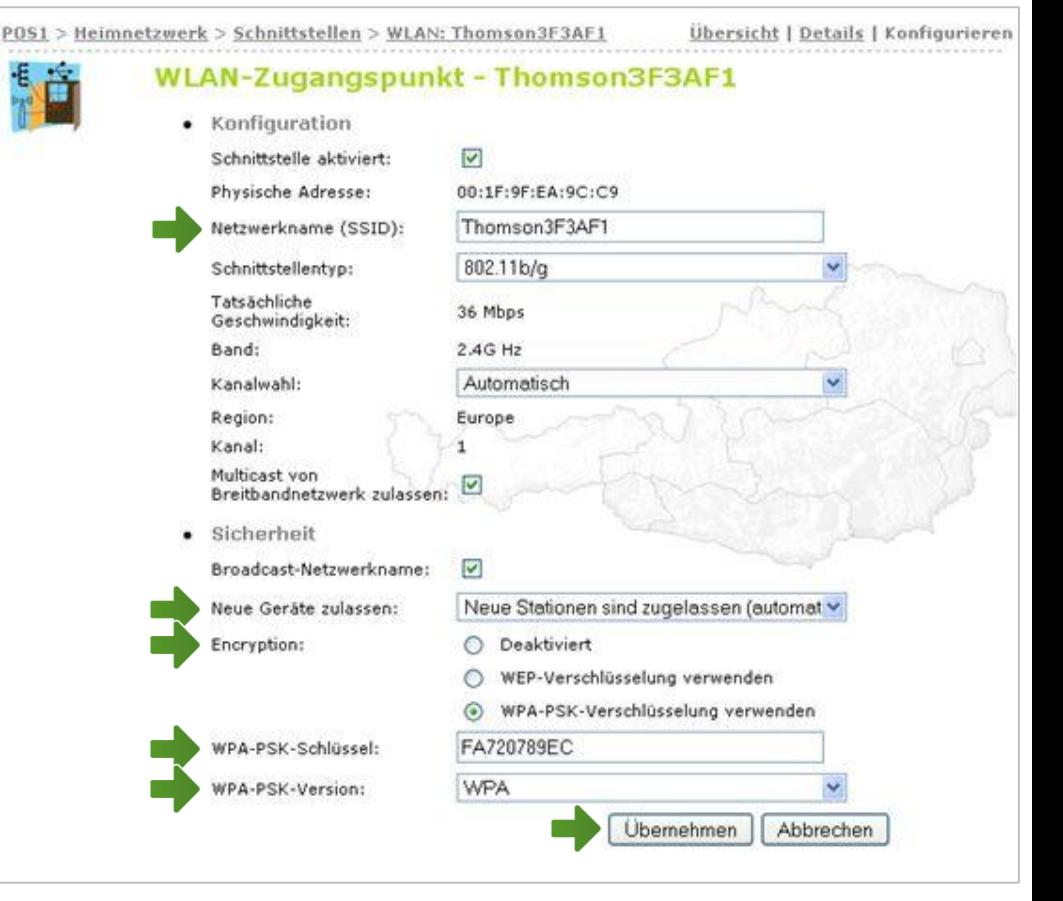

# 5. Computer mit dem WLAN - Netzwerk verbinden

Rufen Sie zu Beginn bitte die Desktop -Ansicht von Windows 8 auf.

Bewegen Sie den Mauszeiger in die rechte untere Bildschirmecke. Es erscheinen nun am rechten Bildschirmrand Ihre Einstellungssymbole.

Klicken Sie auf die Schaltfläche "Einstellungen" und im Anschluss auf "Systemsteuerung".

### Hinweis:

Die Einstellungssymbole am rechten Bildrand erhalten Sie auch über die Tastenkombination "**Windows + C**".

Beachten Sie, dass Ihre aktuelle Ansicht von der hier angezeigten Ansicht abweichen kann.

Klicken Sie im Fenster der Systemsteuerung bitte auf "**Netzwerk - und Freigabecenter**".

### Hinweis:

Sollte die Ansicht von Ihrer abweichen, können Sie dies über "**Anzeige**" einstellen, indem Sie "Kleine Symbole" wählen.

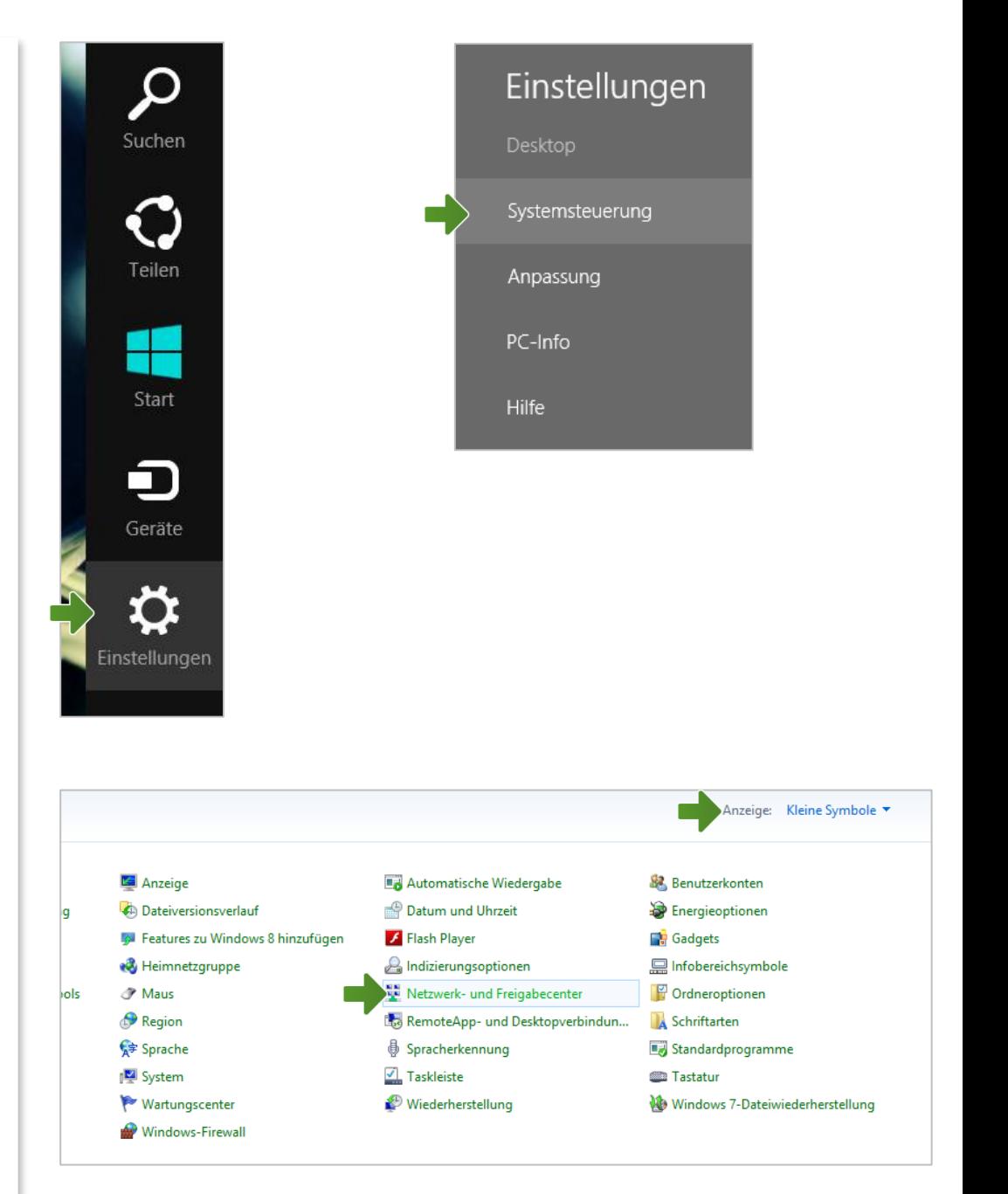

### Netzwerk- und Freigabecenter

Klicken Sie bitte auf "**Adaptereinstellungen ändern**".

Im Fenster "Netzwerkverbindungen" werden alle installierten Netzwerkadapter angezeigt.

Öffnen Sie die Einstellungen für Ihre drahtlose Netzwerkverbindung "**WiFi**", indem Sie das Symbol mit **der rechten Maustaste** anklicken.

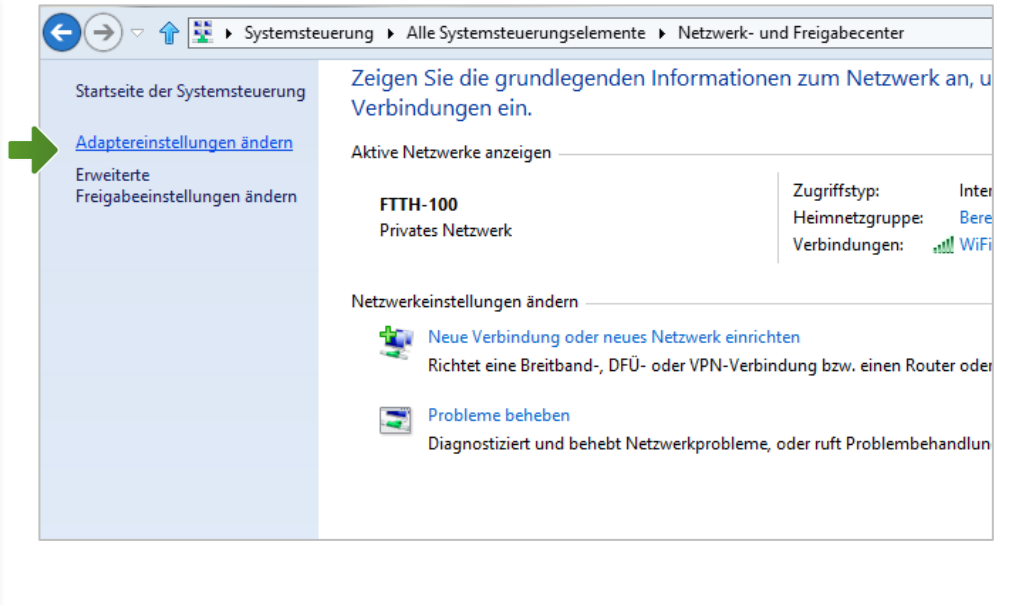

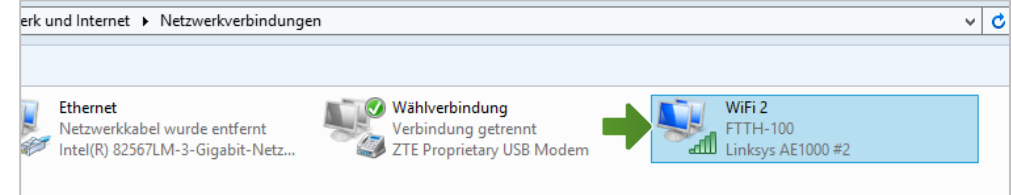

### Drahtlosnetzwerkverbindung

Stellen Sie sicher, dass Ihre drahtlose Netzwerkverbindung **aktiviert** ist. Im Bild auf der rechten Seite ist die Verbindung bereits aktiv.

Klicken Sie bitte auf "Eigenschaften".

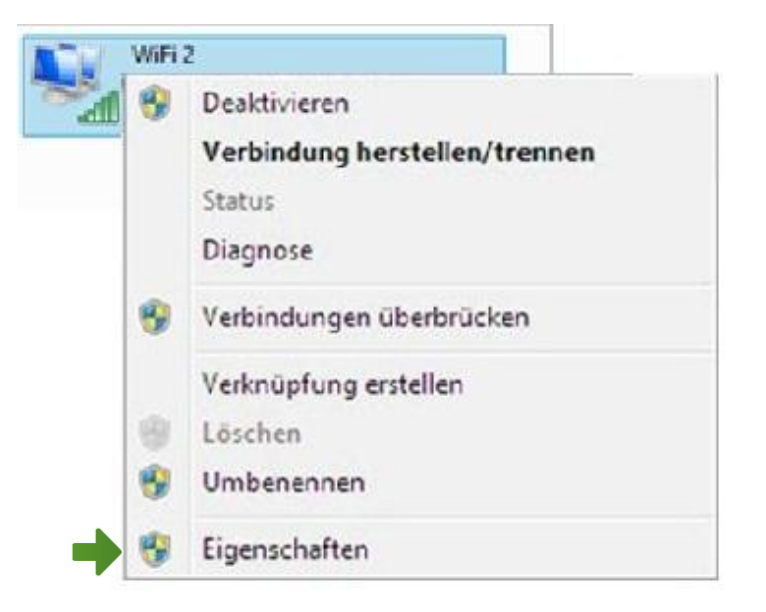

### Eigenschaften von WiFi

Sie sind nun in den Eigenschaften der Drahtlosnetzwerkverbindung.

Entfernen Sie den Haken beim Punkt "**Internetprotokoll Version 6 (TCP/IPv6)**".

Achten Sie bitte darauf, dass der Haken beim Punkt "Internetprotokoll Version 4 **(TCP/IPv4)**" aktiviert bleibt und klicken Sie den Schriftzug "Internetprotokoll Version 4 **(TCP/IPv4)**" doppelt an.

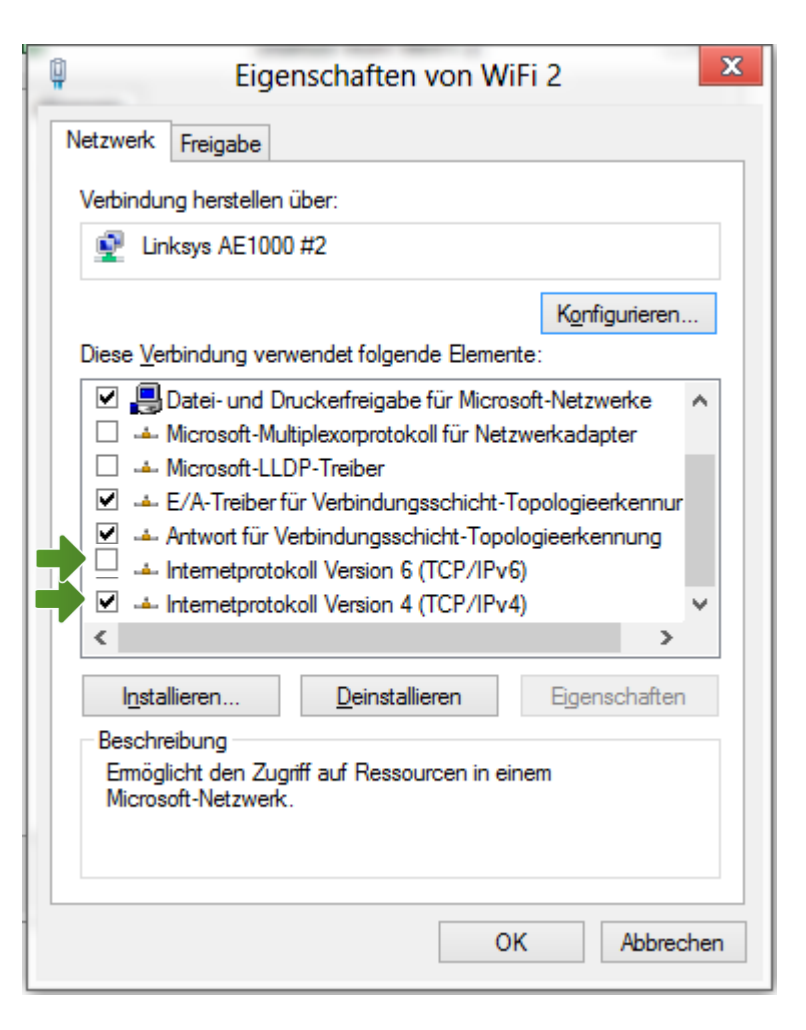

### Eigenschaften von Internetprotokoll Version 4

In diesem Fenster können Sie die IP-Einstellungen für Ihre Netzwerkkarte vornehmen.

Stellen Sie bitte sicher, dass die Felder "**IP-Adresse automatisch beziehen**" und "**DNS-Serveradresse automatisch beziehen**" ausgewählt sind.

Klicken Sie anschließend auf "OK".

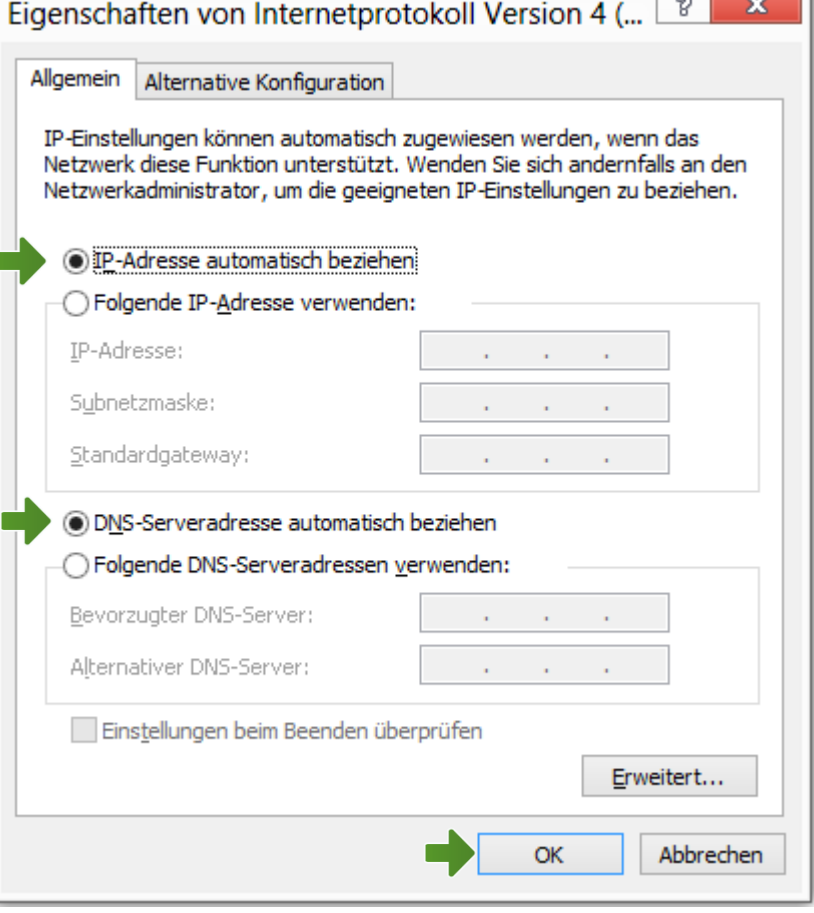

 $\sim$ 

Bestätigen Sie mit "OK" und klicken Sie im nächsten Fenster auf die Schaltfläche "**Schließen**".

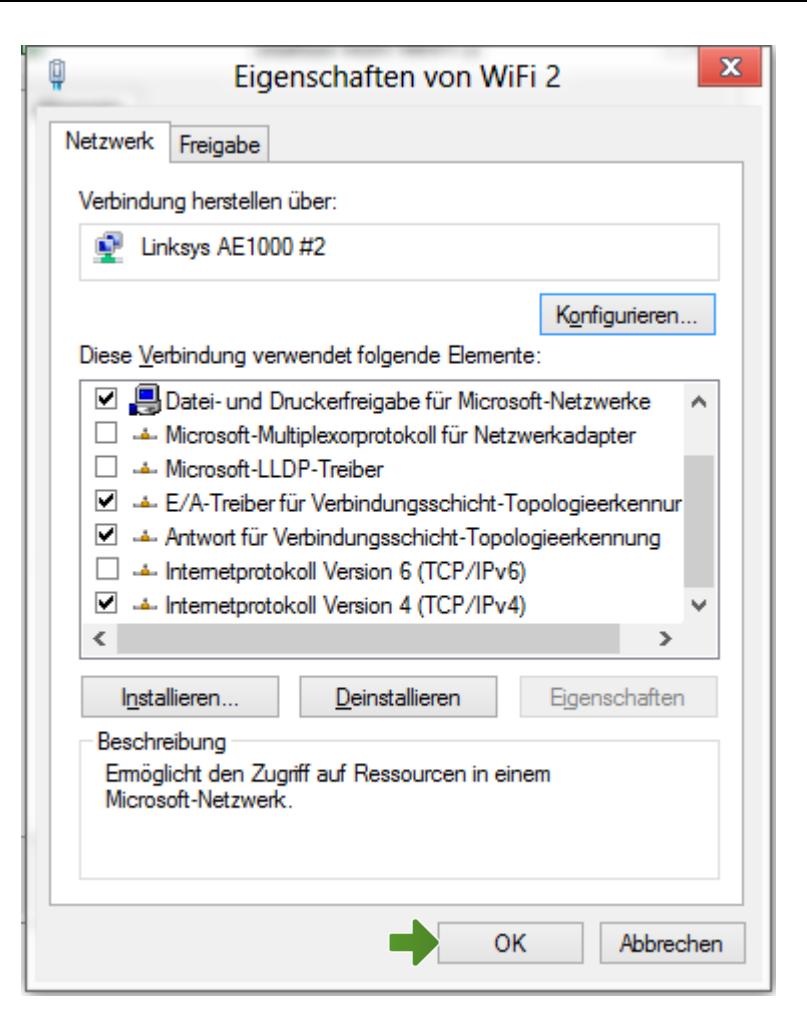

### Netzwerkverbindungen

Um eine WLAN-Verbindung herzustellen, klicken Sie bitte mit der rechten Maustaste auf "WiFi" und anschließend auf "Verbindung **herstellen/trennen**".

Stellen Sie sicher, dass Ihre drahtlose Netzwerkverbindung **aktiviert** ist. Im Bild auf der rechten Seite ist die Verbindung bereits aktiv.

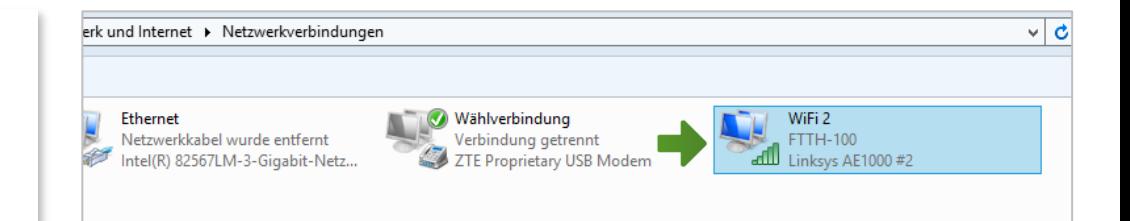

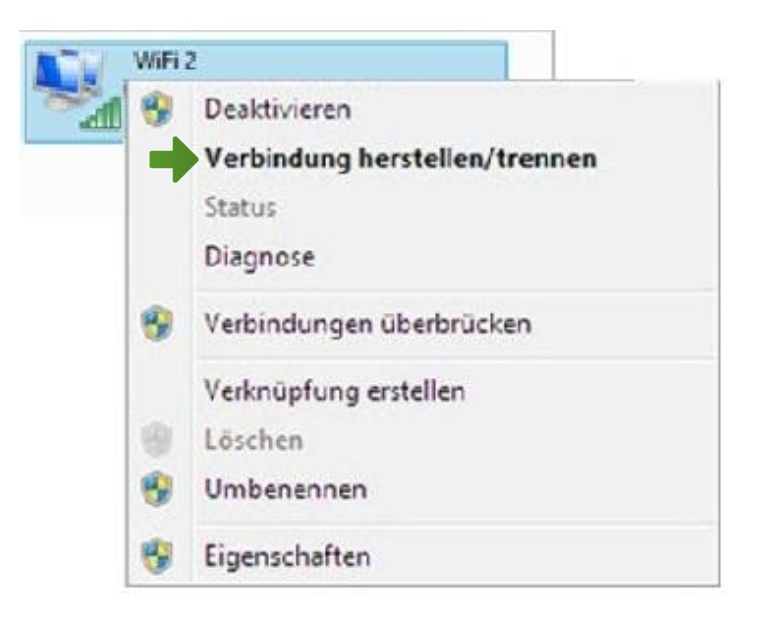

### Netzwerke

Hier werden Ihnen alle Drahtlosnetzwerke in Reichweite ihres Computers angezeigt. Wählen Sie Ihre zuvor individuell bezeichnete WLAN-Verbindung aus der Liste aus und klicken Sie anschließend auf "**Verbinden**".

← Netzwerke Verbindungen Wählverbindung Ω A. aon WiFi 2 CD.dvd+uSW ۱h. Thomson3F3AF1 hr. Automatisch verbinden Verbinden Thomson6066C2 di. einfaches n l

Tragen Sie nun im Feld "**Netzwerksicherheitsschlüssel eingeben**" bitte Ihr selbst gewähltes WLAN-Kennwort ein und klicken Sie auf "**Weiter**".

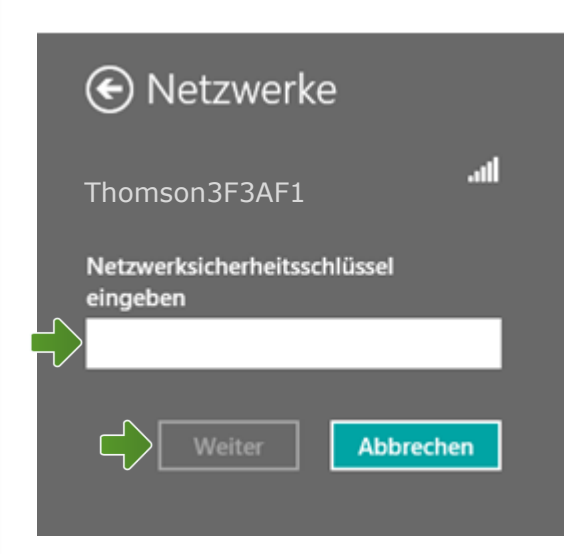

### Verbindung mit einem Netzwerk herstellen

Wählen Sie bitte die Option "Ja, Freigabe **aktivieren und Verbindung mit Geräten herstellen**".

Es wird eine Verbindung hergestellt. Die erfolgreiche Herstellung der Verbindung sehen Sie in der Netzwerkliste.

Die Konfiguration ist jetzt abgeschlossen.

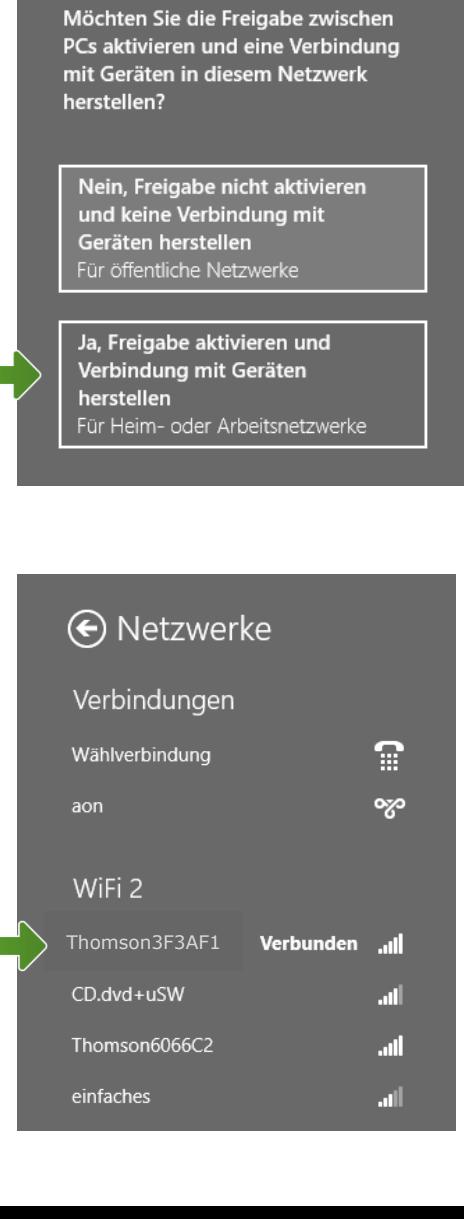

Thomson3F3AF1

← Netzwerke

Jh.

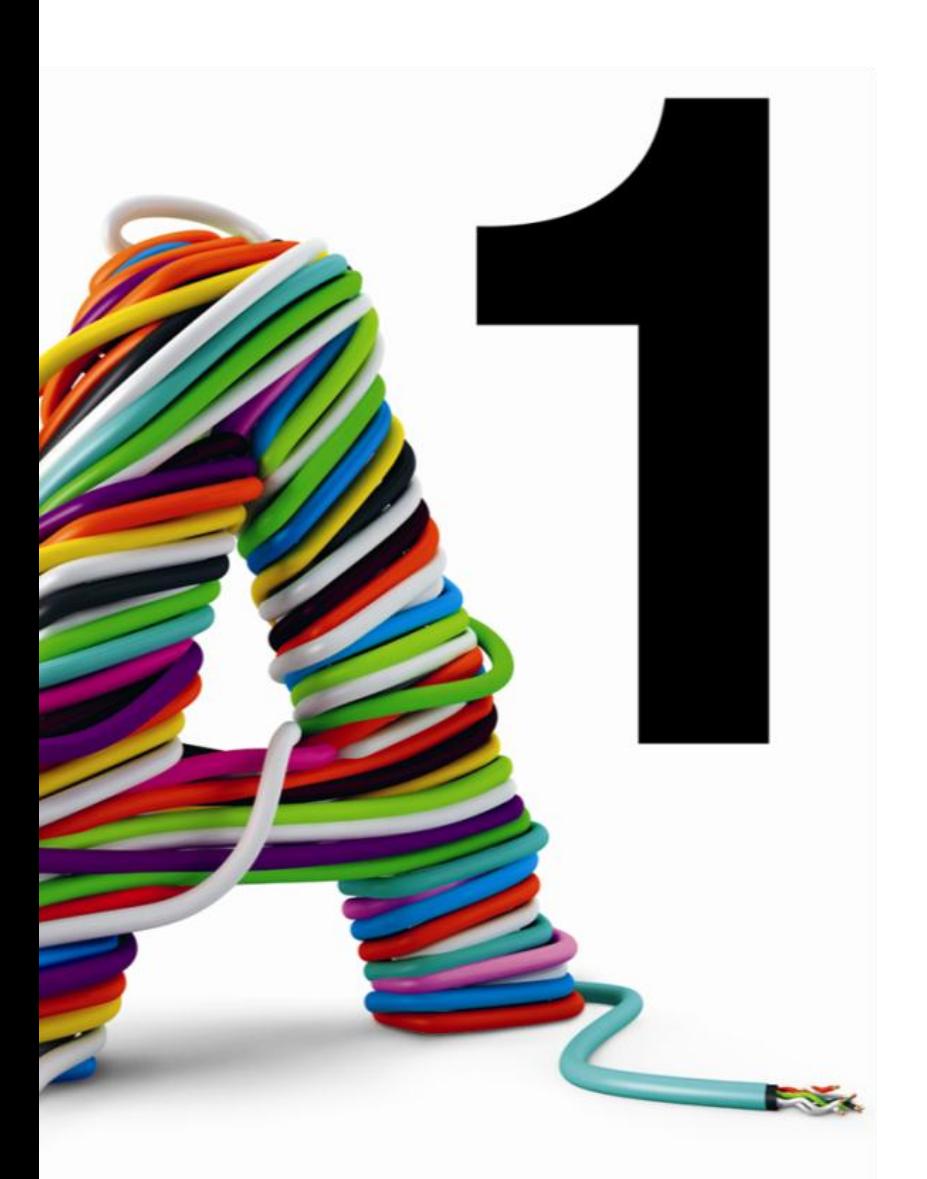

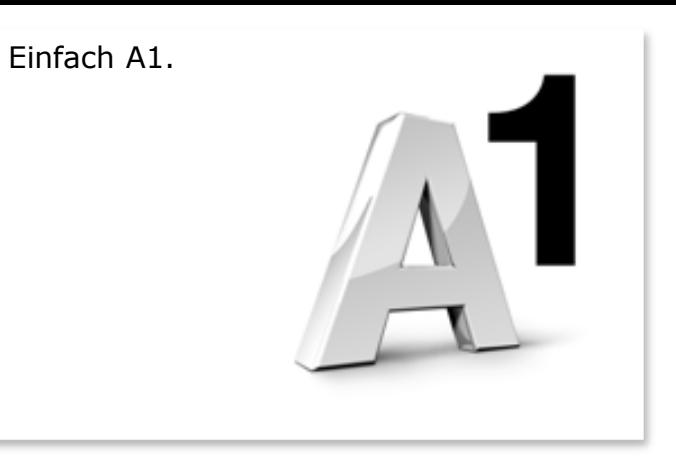

#### Sie haben noch Fragen?

Das A1 Service Team ist gerne für Sie da:

#### **A1 Technik Service für Festnetz-Internet, E-Mail & TV (€ 1,56/min.)**

Bei unseren Experten sind Sie richtig mit Ihren Fragen rund um Festnetz-Internet und A1 TV: 0900 100 100

### **A1 Technik Service für Mobil (€ 1,56/min.)**

Ihr Handy oder Smartphone macht Probleme? 0900 664 900

#### **Computer-HelpLine (€ 1,56/min.)**

Sie brauchen Unterstützung bei Problemen mit Ihrem Computer, Router oder mit Netzwerkkonfigurationen? 0900 44 00 88

**Sie nehmen die Dinge gerne selbst in die Hand** Viele Antworten gibt´s auf [www.a1.net/hilfe-support](http://www.a1.net/hilfe-support) Tauschen Sie sich gerne mit anderen aus: [www.a1community.net](http://www.a1community.net/)